# $\frac{d\ln\ln}{d}$

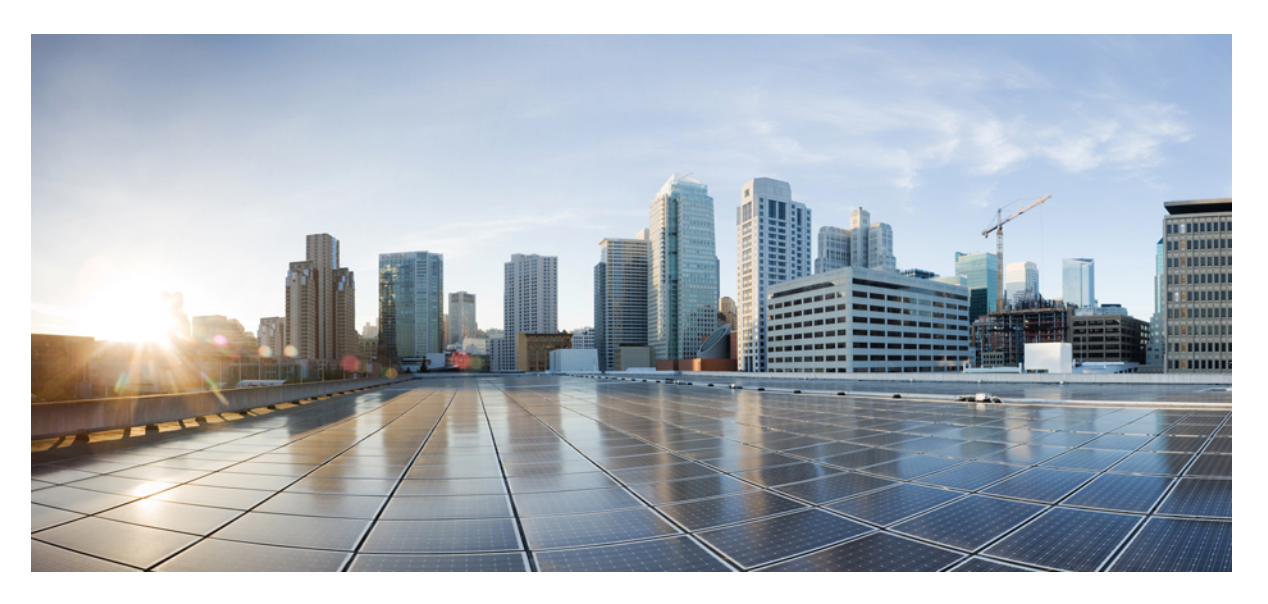

### Οδηγός χρήστη **Cisco Unified Communications Self Care Portal,** Έκδοση **12.5(1)**

Πρώτη έκδοση**:** 2019-02-15

#### **Americas Headquarters**

Cisco Systems, Inc. 170 West Tasman Drive San Jose, CA 95134-1706 USA http://www.cisco.com Tel: 408 526-4000 800 553-NETS (6387) Fax: 408 527-0883

THE SPECIFICATIONS AND INFORMATION REGARDING THE PRODUCTS IN THIS MANUAL ARE SUBJECT TO CHANGE WITHOUT NOTICE. ALL STATEMENTS, INFORMATION, AND RECOMMENDATIONS IN THIS MANUAL ARE BELIEVED TO BE ACCURATE BUT ARE PRESENTED WITHOUT WARRANTY OF ANY KIND, EXPRESS OR IMPLIED. USERS MUST TAKE FULL RESPONSIBILITY FOR THEIR APPLICATION OF ANY PRODUCTS.

THE SOFTWARE LICENSE AND LIMITED WARRANTY FOR THE ACCOMPANYING PRODUCT ARE SET FORTH IN THE INFORMATION PACKET THAT SHIPPED WITH THE PRODUCT AND ARE INCORPORATED HEREIN BY THIS REFERENCE. IF YOU ARE UNABLE TO LOCATE THE SOFTWARE LICENSE OR LIMITED WARRANTY, CONTACT YOUR CISCO REPRESENTATIVE FOR A COPY.

The Cisco implementation of TCP header compression is an adaptation of a program developed by the University of California, Berkeley (UCB) as part of UCB's public domain version of the UNIX operating system. All rights reserved. Copyright © 1981, Regents of the University of California.

NOTWITHSTANDING ANY OTHER WARRANTY HEREIN, ALL DOCUMENT FILES AND SOFTWARE OF THESE SUPPLIERS ARE PROVIDED "AS IS" WITH ALL FAULTS. CISCO AND THE ABOVE-NAMED SUPPLIERS DISCLAIM ALL WARRANTIES, EXPRESSED OR IMPLIED, INCLUDING, WITHOUT LIMITATION, THOSE OF MERCHANTABILITY, FITNESS FOR A PARTICULAR PURPOSE AND NONINFRINGEMENT OR ARISING FROM A COURSE OF DEALING, USAGE, OR TRADE PRACTICE.

IN NO EVENT SHALL CISCO OR ITS SUPPLIERS BE LIABLE FOR ANY INDIRECT, SPECIAL, CONSEQUENTIAL, OR INCIDENTAL DAMAGES, INCLUDING, WITHOUT LIMITATION, LOST PROFITS OR LOSS OR DAMAGE TO DATA ARISING OUT OF THE USE OR INABILITY TO USE THIS MANUAL, EVEN IF CISCO OR ITS SUPPLIERS HAVE BEEN ADVISED OF THE POSSIBILITY OF SUCH DAMAGES.

Any Internet Protocol (IP) addresses and phone numbers used in this document are not intended to be actual addresses and phone numbers. Any examples, command display output, network topology diagrams, and other figures included in the document are shown for illustrative purposes only. Any use of actual IP addresses or phone numbers in illustrative content is unintentional and coincidental.

All printed copies and duplicate soft copies of this document are considered uncontrolled. See the current online version for the latest version.

Cisco has more than 200 offices worldwide. Addresses and phone numbers are listed on the Cisco website at www.cisco.com/go/offices.

Cisco and the Cisco logo are trademarks or registered trademarks of Cisco and/or its affiliatesin the U.S. and other countries. To view a list of Cisco trademarks, go to this URL: [www.cisco.com](www.cisco.com/go/trademarks) go [trademarks.](www.cisco.com/go/trademarks) Third-party trademarks mentioned are the property of their respective owners. The use of the word partner does not imply a partnership relationship between Cisco and any other company. (1721R)

© 2019 Cisco Systems, Inc. Με την επιφύλαξη παντός δικαιώματος.

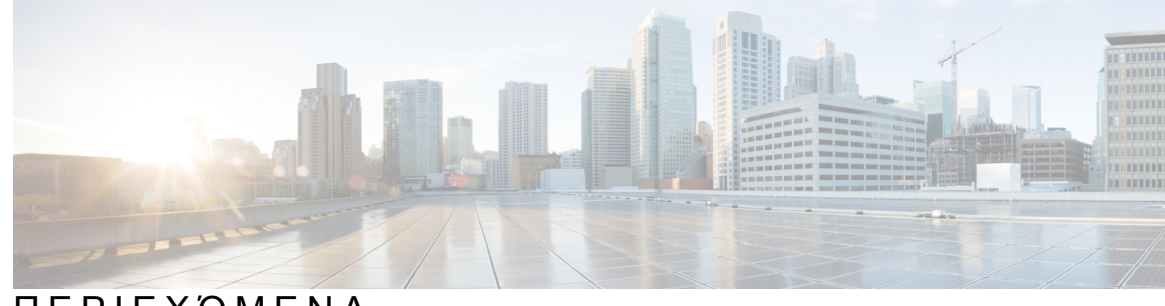

### ΠΕΡΙΕΧΌΜΕΝΑ

#### ΚΕΦΑΛΑΙΟ **1 Unified [Communications](#page-4-0) Self Care Portal 1**

Ρυθμίσεις Unified [Communications](#page-4-1) Self-Care **1**

Η γραφική [διασύνδεση](#page-5-0) χρήστη **2**

Κοινές [δυνατότητες](#page-6-0) και εικονίδια **3**

#### [Τηλέφωνα](#page-7-0) **4**

Τα [τηλέφωνά](#page-7-1) μου **4**

[Επεξεργασία](#page-8-0) εταιρικού τηλεφώνου **5**

[Ενεργοποίηση](#page-8-1) τηλεφώνου **5**

Λήψη εγχειριδίου [τηλεφώνου](#page-9-0) **6**

Ρύθμιση [πρόσθετου](#page-9-1) τηλεφώνου **6**

Ενεργοποίηση σιωπηρής [παρακολούθησης](#page-9-2) σε πρόσθετο τηλέφωνο **6**

Ρύθμιση προγράμματος ήχου κλήσης για σιωπηρή [παρακολούθηση](#page-10-0) **7**

Ορισμός πρόσθετου τηλεφώνου για κλήσεις [φορητότητας](#page-10-1) **7**

Ρυθμίσεις [τηλέφωνου](#page-11-0) **8**

Σύνδεση και [αποσύνδεση](#page-11-1) ρυθμίσεων τηλεφώνων **8**

Ρύθμιση [αριθμών](#page-13-0) μνήμης **10**

Ρύθμιση [υπηρεσιών](#page-14-0) τηλεφώνου **11**

Ρύθμιση [ειδοποιήσεων](#page-15-0) αυτόματου τηλεφωνητή **12**

Ρύθμιση [ιστορικού](#page-15-1) κλήσεων **12**

Ρύθμιση επαφών [τηλεφώνου](#page-15-2) **12**

Επιλογές [προώθησης](#page-16-0) κλήσεων **13**

Ρύθμιση [προώθησης](#page-16-1) όλων των κλήσεων **13**

Ορισμός [προηγμένων](#page-16-2) επιλογών προώθησης κλήσεων **13**

[Πρόσθετες](#page-17-0) ρυθμίσεις **14**

Ορισμός [προτιμήσεων](#page-17-1) αυτόματου τηλεφωνητή **14**

[Ενεργοποίηση](#page-17-2) κατάστασης "Μην ενοχλείτε" **14**

[Ενεργοποίηση](#page-18-0) της κατάστασης IM και Παρουσίας για τα τηλέφωνά σας **15** [Προγραμματισμός](#page-18-1) συνδιάσκεψης **15** Ορισμός γλώσσας [τηλεφώνου](#page-18-2) **15** Ορισμός κωδικού [πρόσβασης](#page-18-3) πελάτη **15** Ορισμός PIN [υπηρεσιών](#page-19-0) τηλεφώνου **16** Άμεσος ορισμός του κωδικού πρόσβασης για τη [συνδιάσκεψη](#page-19-1) **16** Ρύθμιση του Μέγιστου χρόνου [σύνδεσης](#page-20-0) για το Extension Mobility **17** Λήψη [προσθηκών](#page-20-1) **17**

Προβολή και [τροποποίηση](#page-20-2) ονόματος προβολής **17**

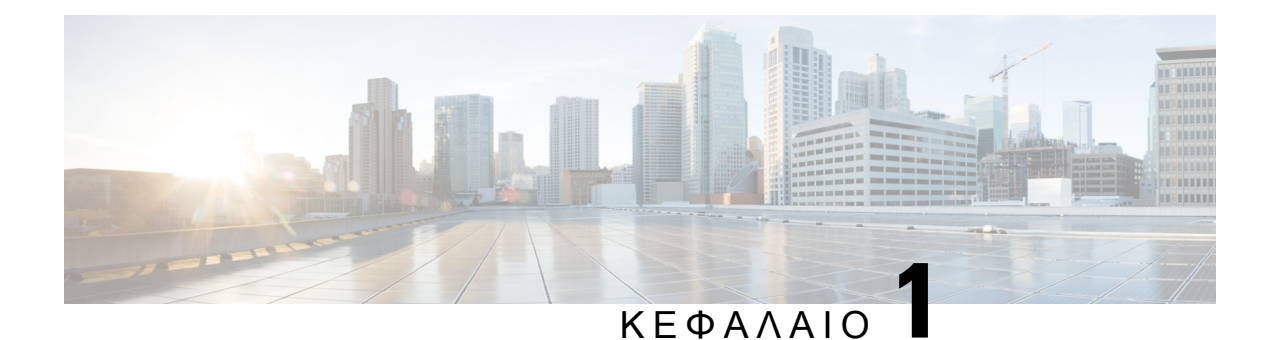

# <span id="page-4-0"></span>**Unified Communications Self Care Portal**

Σε αυτό το έγγραφο περιγράφεται ο τρόπος χρήσης του Unified Communications Self Care Portal για τη διαμόρφωση των ρυθμίσεων χρήστη για τηλέφωνα Cisco Unified IP και εφαρμογές Jabber. Χρησιμοποιώντας το Unified Communications Self Care Portal, μπορείτε να διαμορφώσετε ρυθμίσεις όπως αριθμούς μνήμης, λίστες επαφών, υπηρεσίες τηλεφώνου και ειδοποιήσεις αυτόματου τηλεφωνητή.

Το έγγραφο αυτό περιλαμβάνει τις εξής ενότητες:

- Ρυθμίσεις Unified [Communications](#page-4-1) Self-Care, στη σελίδα 1
- [Τηλέφωνα](#page-7-0), στη σελίδα 4
- [Πρόσθετες](#page-17-0) ρυθμίσεις, στη σελίδα 14

## <span id="page-4-1"></span>Ρυθμίσεις **Unified Communications Self-Care**

Αυτόςοοδηγός χρήστη περιγράφειόλες τις ρυθμίσεις διαμόρφωσης που είναι διαθέσιμες στο Unified Communications Self-Care Portal. Στον οδηγό θεωρείται δεδομένο ότι το τηλέφωνό σας υποστηρίζει όλες τις διαθέσιμες ρυθμίσεις και ότι ο διαχειριστής του δικτύου σας έχει διαμορφώσει το Unified Communications Self-Care Portal έτσι, ώστε να εμφανίζονται όλες οι ρυθμίσεις χρήστη.

Σημειώστε ότι ορισμένες ρυθμίσεις που εμφανίζονται σε αυτό τον οδηγό ενδεχομένως να μην εμφανίζονται όταν ρυθμίζετε το τηλέφωνό σας στο Unified Communications Self-Care Portal για τους εξής λόγους:

- Δυνατότητες τηλεφώνου—Εάν μια συγκεκριμένη δυνατότητα δεν είναι διαθέσιμη για το συγκεκριμένο μοντέλο τηλεφώνου σας, η δυνατότητα αυτή δεν εμφανίζεται όταν ρυθμίζετε το τηλέφωνό σας στo Unified Communications Self-Care Portal. Για παράδειγμα, εάν το τηλέφωνό σας δεν υποστηρίζει την κατάσταση "Μην ενοχλείτε", αυτή η δυνατότητα δεν εμφανίζεται ως διαθέσιμη ρύθμιση.
- Παράμετροι επιχείρησης—Ο διαχειριστής δικτύου σας μπορεί να ορίσει παραμέτρους επιχείρησης στο Cisco Unified Communications Manager που περιορίζουν τις ρυθμίσεις που μπορούν να διαμορφώσουν οι χρήστες στo Unified Communications Self-Care Portal. Για παράδειγμα, οι διαχειριστές δικτύου μπορούν να διαμορφώσουν το Unified CommunicationsSelf-CarePortal έτσι, ώστε να καταργεί όλες τις επιλογές προώθησης κλήσεων. Με αυτήν τη διαμόρφωση, το Unified Communications Self-Care Portal δεν εμφανίζει επιλογές προώθησης κλήσεων.

Εάν μια ρύθμιση που περιλαμβάνεται σε αυτό τον οδηγό δεν εμφανίζεται όταν διαμορφώνετε τις ρυθμίσεις χρήστη στο Unified CommunicationsSelf-CarePortal, ελέγξτε την τεκμηρίωσητου τηλεφώνου σας για να βεβαιωθείτε ότι η δυνατότητα είναι διαθέσιμη στο τηλέφωνό σας. Σε περίπτωση που η δυνατότητα είναι διαθέσιμη για το τηλέφωνό σας, ζητήστε από έναν διαχειριστή του δικτύου σας να ελέγξειτις παραμέτρους της επιχείρησής σας στο Unified Communications Manager για να επαληθεύσει ότι η δυνατότητα είναι διαθέσιμη για διαμόρφωση από τελικούς χρήστες.

### <span id="page-5-0"></span>Η γραφική διασύνδεση χρήστη

Το Unified CommunicationsSelf-CarePortal χρησιμοποιεί μια γραφική διασύνδεσηχρήστη που βασίζεται στο web με έξι κύριες καρτέλες. Κάθε καρτέλα περιέχει μια σύνδεση σε διαφορετικές επιλογές που μπορεί να διαμορφώσει ο χρήστης. Οι καρτέλες είναι οι εξής:

- Τηλέφωνα—Οι ρυθμίσεις σε αυτήτην καρτέλα σάς επιτρέπουν ναπροβάλετε και να διαμορφώσετε τις ρυθμίσεις του τηλεφώνου σας όπως τους αριθμούς μνήμης, τις ρυθμίσεις ήχου κλήσης, το ιστορικό κλήσεων και τις ρυθμίσεις προώθησης κλήσεων.
- Αυτόματος τηλεφωνητής—Οι ρυθμίσεις σε αυτή την καρτέλα σάς επιτρέπουν να ρυθμίσετε τις προτιμήσεις του αυτόματου τηλεφωνητή σας.
- IM και διαθεσιμότητα—Οι ρυθμίσεις σε αυτή την καρτέλα σάς επιτρέπουν να ρυθμίσετε την κατάσταση "Μην ενοχλείτε" και "IM και Παρουσία".
- Συνδιάσκεψη—Οι ρυθμίσεις σε αυτή την καρτέλα σάς επιτρέπουν να ρυθμίσετε τις επιλογές συνδιάσκεψης.
- Γενικές ρυθμίσεις—Οι ρυθμίσεις σε αυτήν την καρτέλα σάς επιτρέπουν να διαμορφώσετε ρυθμίσεις όπως τοπικές ρυθμίσεις και κωδικούς πρόσβασης χρηστών.
- Λήψεις—Οι ρυθμίσεις σε αυτήν την ενότητα σάς επιτρέπουν να κάνετε λήψη προσθηκών και εφαρμογών για τα τηλέφωνά σας.

Η παρακάτω εικόνα δείχνει τη βασική οθόνη.

#### Σχήμα **1:** Διασύνδεση χρήστη

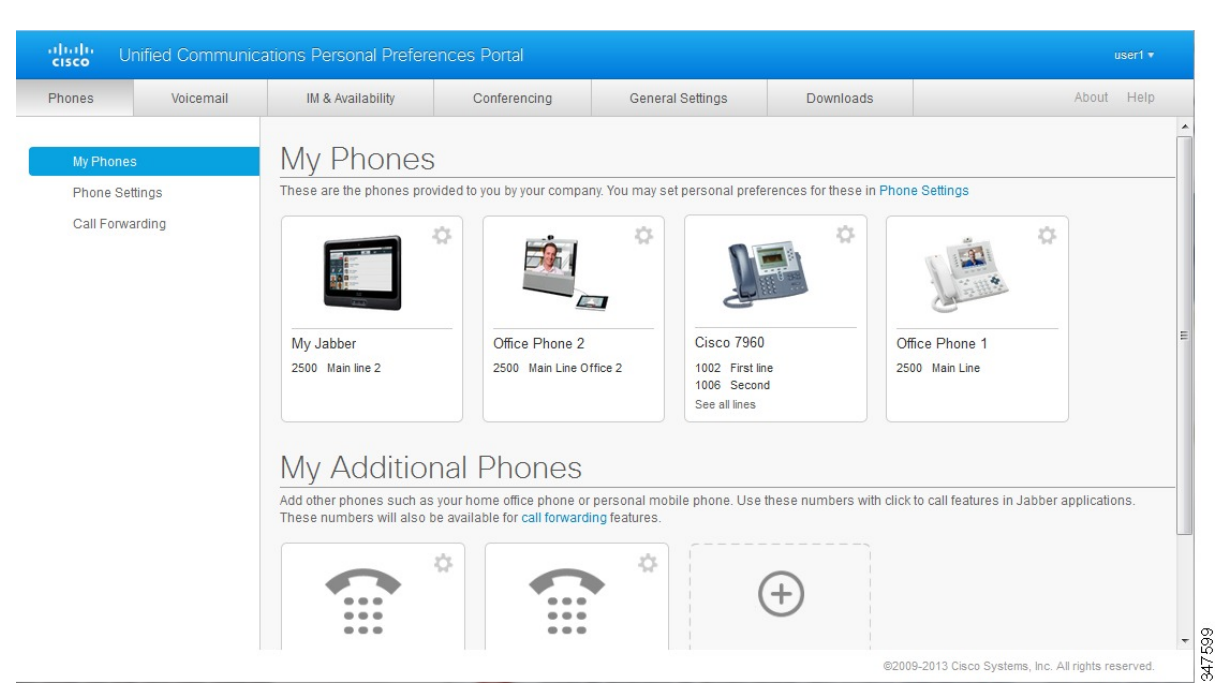

### <span id="page-6-0"></span>Κοινές δυνατότητες και εικονίδια

Το Unified Communications Self Care Portal χρησιμοποιεί τα παρακάτω εικονίδια για την εκτέλεση κοινών λειτουργιών.

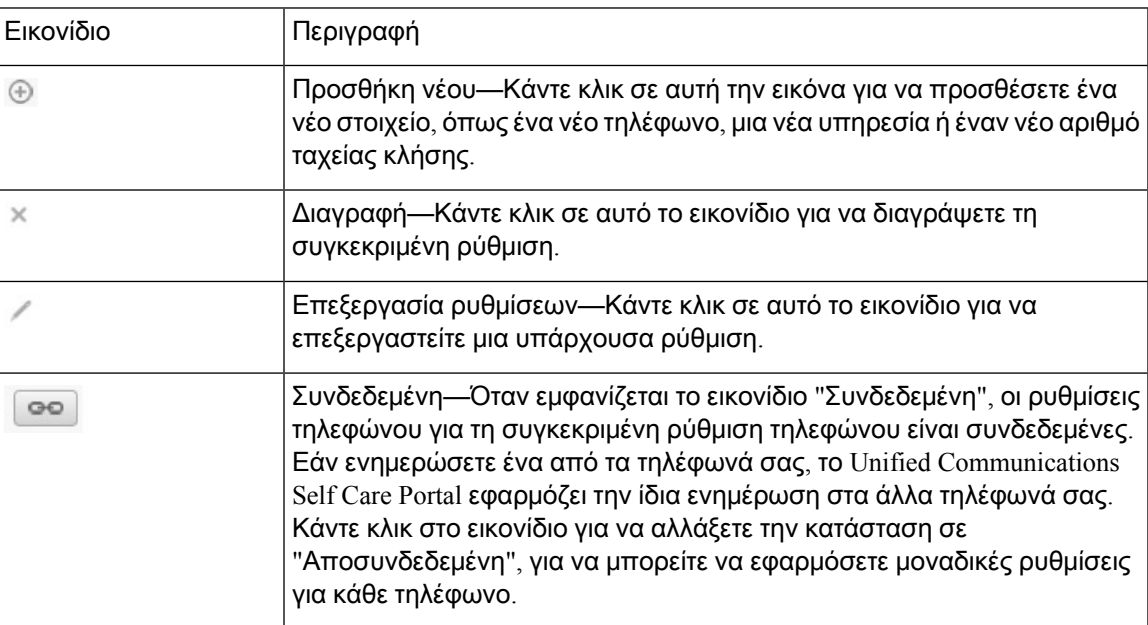

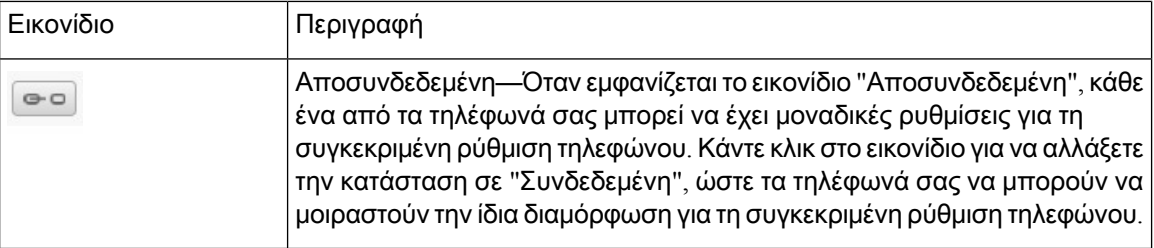

# <span id="page-7-0"></span>Τηλέφωνα

Οι ρυθμίσεις που εμφανίζονται στην καρτέλα "Τηλέφωνα" σάς επιτρέπουν να προβάλλετε και να διαμορφώνετε ρυθμίσεις για κάθε ένα από τα τηλέφωνα Cisco Unified IP και τις συσκευές Jabber που διαθέτετε. Η καρτέλα "Τηλέφωνα" είναι χωρισμένη σε τρεις ενότητες:

- Τα τηλέφωνά μου—Στην ενότητα "Τα τηλέφωνά μου", μπορείτε να προβάλετε μια σύνοψη όλων των τηλεφώνων σας και να προσθέσετε νέα τηλέφωνα.
- Ρυθμίσεις τηλεφώνου—Στην ενότητα "Ρυθμίσεις τηλεφώνου", μπορείτε να διαμορφώσετε ρυθμίσεις τηλεφώνουόπως αριθμούς μνήμης, ρυθμίσειςήχου κλήσης και ειδοποιήσεις αυτόματου τηλεφωνητή.
- Προώθησηκλήσεων—Στην ενότητα "Προώθησηκλήσεων", μπορείτε να διαμορφώσετε επιλογές προώθησης κλήσεων για τα τηλέφωνά σας.

### <span id="page-7-1"></span>Τα τηλέφωνά μου

Το παράθυρο "Τα τηλέφωνά μου" εμφανίζει μια συνοπτική προβολή των εταιρικών τηλεφώνων σας και οποιαδήποτε πρόσθετα τηλέφωνα στα οποία μπορεί κάποιος να επικοινωνεί μαζί σας όταν δεν βρίσκεστε στο γραφείο σας. Το παράθυρο "Τα τηλέφωνά μου" χωρίζεται μεταξύ δύο κύριων επικεφαλίδων:

Τα τηλέφωνά μου

Η ενότητα "Τα τηλέφωνά μου" εμφανίζει τηλέφωνα που έχει παράσχει η εταιρεία σας. Στο παράθυρο "Τα τηλέφωνά μου", μπορείτε να επεξεργαστείτε τις περιγραφές τηλεφώνου και γραμμής για τα εταιρικά σας τηλέφωνα. Οι ρυθμίσεις που εφαρμόζονται στην ενότητα "Ρυθμίσεις τηλεφώνου" εφαρμόζονται αποκλειστικά σε εταιρικά τηλέφωνα.

#### Τα πρόσθετα τηλέφωνά μου

Πρόσθετα τηλέφωνα είναι τα τηλέφωνα που δεν έχει παράσχει η εταιρεία σας, αλλά που μπορεί να θέλετε να προσθέσετε στη λίστα αριθμών στα οποία μπορεί κάποιος να επικοινωνεί μαζί σας όταν δεν βρίσκεστε στο γραφείο σας. Μπορείτε να ενεργοποιήσετε τα πρόσθετα τηλέφωνά σας για προσβασιμότητα με σιωπηρή παρακολούθηση, για πρόσβαση με το προγραμματιζόμενο πλήκτρο φορητότητας ή για το στοιχείο ελέγχου "Επέκταση και σύνδεση" από την εφαρμογή Jabber. Ωστόσο, δεν μπορείτε να διαμορφώσετε ρυθμίσεις τηλεφώνου για πρόσθετα τηλέφωνα.

#### <span id="page-8-0"></span>Επεξεργασία εταιρικού τηλεφώνου

Στην προβολή "Τα τηλέφωνά μου" μπορείτε να προβάλετε και να επεξεργαστείτε ετικέτες γραμμών και περιγραφές τηλεφώνων για τα εταιρικά σας τηλέφωνα. Για να επεξεργαστείτε εταιρικά τηλέφωνα, ακολουθήστε την παρακάτω διαδικασία:

#### Διαδικασία

- Βήμα **1** Κάντε κλικ στην καρτέλα Τηλέφωνα.
- Βήμα **2** Στο αριστερό παράθυρο περιήγησης, κάντε κλικ στην επιλογή Τα τηλέφωνά μου.
- Βήμα **3** Κάντε κλικ στο εταιρικό τηλέφωνο που θέλετε να επεξεργαστείτε.
- Βήμα **4** Επιλέξτε Επεξεργασία τηλεφώνου.
- Βήμα **5** Πληκτρολογήστε τονέοκείμενογια την περιγραφήτηλεφώνου καιτις γραμμές τηλεφώνου πουθέλετε να επεξεργαστείτε.
- Βήμα **6** Επιλέξτε Αποθήκευση.

#### <span id="page-8-1"></span>Ενεργοποίηση τηλεφώνου

Εάν σας έχει εκχωρηθεί ένα νέο τηλέφωνο, και το τηλέφωνο εμφανίζεται στην Αυτοεξυπηρέτηση ως Έτοιμο για ενεργοποίηση, πρέπει να εισαγάγετε έναν κωδικό ενεργοποίησης για να είστε σε θέση να χρησιμοποιήσετε το τηλέφωνο.

#### Διαδικασία

- Βήμα **1** Κάντε κλικ στην καρτέλα Τηλέφωνα.
- Βήμα **2** Στο αριστερό παράθυρο περιήγησης, κάντε κλικ στην επιλογή Τα τηλέφωνά μου.
	- Σημείωση Ένα τηλέφωνο που έχει αποδοθεί, αλλά δεν έχει ενεργοποιηθεί, θα εμφανίζει το μήνυμα Απαιτείται ενεργοποίηση.
- Βήμα **3** Κάντε κλικ στο τηλέφωνο που θέλετε να επεξεργαστείτε.
- Βήμα **4** Κάντε κλικ στο κουμπί Προβολή κώδικα ενεργοποίησης. Το αναδυόμενο παράθυρο κώδικα ενεργοποίησης εμφανίζει τον κωδικό ενεργοποίησης και γραμμωτό κώδικα.
- Βήμα **5** Κάντε ένα από τα ακόλουθα για να ενεργοποιήσετε το τηλέφωνο:
	- Εισαγάγετε τον κωδικό 16 ψηφίων ενεργοποίησης στο νέο σας τηλέφωνο.
	- Προαιρετικά. Εάν το τηλέφωνό σας διαθέτει βιντεοκάμερα, μπορείτε να χρησιμοποιήσετε την κάμερα για να σαρώσετε το γραμμωτό κώδικα.

Μετά την ενεργοποίηση, το τηλέφωνό είναι έτοιμο για χρήση.

#### <span id="page-9-0"></span>Λήψη εγχειριδίου τηλεφώνου

Για να λάβετε το εγχειρίδιο για ένα από τα εταιρικά σας τηλέφωνα, ακολουθήστε την παρακάτω διαδικασία:

Διαδικασία

Βήμα **1** Κάντε κλικ στην καρτέλα Τηλέφωνα.

Βήμα **2** Στο αριστερό παράθυρο περιήγησης, κάντε κλικ στην επιλογή Τα τηλέφωνά μου.

Βήμα **3** Κάντε κλικ στο τηλέφωνο.

Βήμα **4** Επιλέξτε Λήψη εγχειριδίου.

#### <span id="page-9-1"></span>Ρύθμιση πρόσθετου τηλεφώνου

Το Unified Communications Self Care Portal σας επιτρέπει να ρυθμίσετε πρόσθετα τηλέφωνα, όπως ένα τηλέφωνο γραφείου στο σπίτι ή ένα κινητό τηλέφωνο, στα τηλέφωνα που σας παρείχε η εταιρεία σας. Τα πρόσθετα τηλέφωνα παρέχουν έναν πρόσθετο αριθμό στον οποίο μπορεί κάποιος να επικοινωνεί μαζί σας όταν δεν βρίσκεστε στο γραφείο σας.

Για να ρυθμίσετε ένα πρόσθετο τηλέφωνο, ακολουθήστε τα παρακάτω βήματα:

Διαδικασία

- Βήμα **1** Κάντε κλικ στην καρτέλα Τηλέφωνα.
- Βήμα **2** Στο αριστερό παράθυρο περιήγησης, κάντε κλικ στην επιλογή Τα τηλέφωνά μου.
- Bήμα **3** Στην περιοχή "Τα πρόσθετα τηλέφωνά μου", κάντε κλικ στο εικονίδιο "Προσθήκη νέου" (  $\oplus$  ). Εμφανίζεται το παράθυρο "Προσθήκη νέου τηλεφώνου".
- Βήμα **4** Πληκτρολογήστε τον αριθμό τηλεφώνου και μια περιγραφή για το τηλέφωνό σας.
- Βήμα **5** Προαιρετικά. Εάν θέλετε να διαμορφώσετε τη σιωπηρή παρακολούθηση για αυτό το τηλέφωνο, επιλέξτε το πλαίσιο ελέγχου Ενεργοποίηση σιωπηρής παρακολούθησης.
- Βήμα **6** Προαιρετικά. Εάν αυτό το τηλέφωνο είναι κινητό, επιλέξτε το πλαίσιο ελέγχου Ενεργοποίηση μετακίνησης προς κινητό.
- <span id="page-9-2"></span>Βήμα **7** Προαιρετικά. Εάν θέλετε αυτό το τηλέφωνο να είναι ενεργοποιημένο για τη λειτουργία "Επέκταση και σύνδεση" με την εφαρμογή Cisco Jabber, επιλέξτε το πλαίσιο ελέγχου Ενεργοποίηση επέκτασης και σύνδεσης.
- Βήμα **8** Επιλέξτε Αποθήκευση.

#### Ενεργοποίηση σιωπηρής παρακολούθησης σε πρόσθετο τηλέφωνο

Εάν ρυθμίσετε ένα πρόσθετο τηλέφωνο, για παράδειγμα, το τηλέφωνο του γραφείου του σπιτιού σας, ώστε να συμφωνεί με τα τηλέφωνα που σας έχει παράσχει η εταιρεία σας, μπορείτε να ενεργοποιήσετε τη σιωπηρή παρακολούθηση στο πρόσθετοτηλέφωνό σας έτσι, ώστεόταν κάποιος καλεί τον αριθμό της εταιρείας σας, να κουδουνίζει και το πρόσθετο τηλέφωνό σας.

Για να ενεργοποιήσετε τη σιωπηρή παρακολούθηση σε ένα πρόσθετο τηλέφωνο, ακολουθήστε τα παρακάτω βήματα:

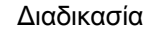

Βήμα **1** Κάντε κλικ στην καρτέλα Τηλέφωνα.

Βήμα **2** Επιλέξτε Τα τηλέφωνά μου.

- Βήμα **3** Κάντε κλικ στο πρόσθετο τηλέφωνο και, στη συνέχεια, επιλέξτε Επεξεργασία**.**
- Βήμα **4** Επιλέξτε το πλαίσιο ελέγχου Ενεργοποίηση σιωπηρής παρακολούθησης.
- Βήμα **5** Επιλέξτε κάθε τηλεφωνική γραμμή που θέλετε να κουδουνίζει όταν σας καλούν στο τηλέφωνο της εταιρείας σας.
- Βήμα **6** Επιλέξτε Αποθήκευση.

#### <span id="page-10-0"></span>Ρύθμιση προγράμματος ήχου κλήσης για σιωπηρή παρακολούθηση

Για πρόσθετα τηλέφωνα με ενεργοποιημένη τη λειτουργία σιωπηρής παρακολούθησης, ένα πρόγραμμα ήχου κλήσης σάς επιτρέπει να ορίζετε τις ημέρες και τις ώρες που θα είναι δυνατή η κλήση του πρόσθετου τηλεφώνου. Για παράδειγμα, μπορείτε να ρυθμίσετε ένα πρόγραμμα που να ορίζει ότι κάποιος θα έχει τη δυνατότητα να επικοινωνήσει μαζί σας στο σπίτι καλώντας τον αριθμό του γραφείου σας μόνο κατά τις τυπικές ώρες γραφείου.

Για να ρυθμίσετε ένα πρόγραμμα ήχου κλήσης, ακολουθήστε την παρακάτω διαδικασία:

Διαδικασία

- Βήμα **1** Κάντε κλικ στην καρτέλα Τηλέφωνα.
- Βήμα **2** Στο αριστερό παράθυρο περιήγησης, κάντε κλικ στην επιλογή Τα τηλέφωνά μου.
- Βήμα **3** Κάντε κλικ στο εικονίδιο "Πρόσθετες ρυθμίσεις" για το τηλέφωνο στο οποίο θέλετε να προσθέσετε ένα πρόγραμμα ήχου κλήσης.
- Βήμα **4** Επιλέξτε Επεξεργασία.
- Βήμα **5** Επιλέξτε Δημιουργία προγράμματος για αυτήν την εργασία.
- <span id="page-10-1"></span>Βήμα **6** Συμπληρώστε τα πεδία στο παράθυρο "Προσθήκη νέου χρονοδιαγράμματος" για να δημιουργήσετε ένα πρόγραμμα ήχου κλήσης.
- Βήμα **7** Επιλέξτε Αποθήκευση.

#### Ορισμός πρόσθετου τηλεφώνου για κλήσεις φορητότητας

Εάν ρυθμίσετε ένα από τα πρόσθετα τηλέφωνά σας ως κινητό τηλέφωνο, μπορείτε να μεταβιβάσετε κλήσεις από ένα από τα εταιρικά σας τηλέφωνα στο κινητό τηλέφωνο πιέζοντας το προγραμματιζόμενο πλήκτρο φορητότητας.

Για να ρυθμίσετε ένα πρόσθετο τηλέφωνο ως κινητό τηλέφωνο, ακολουθήστε τα παρακάτω βήματα:

#### Διαδικασία

- Βήμα **1** Κάντε κλικ στην καρτέλα Τηλέφωνα.
- Βήμα **2** Στο αριστερό παράθυρο περιήγησης, κάντε κλικ στην επιλογή Τα τηλέφωνά μου.
- Βήμα **3** Κάντε κλικ στο πρόσθετο τηλέφωνο και, στη συνέχεια, κάντε κλικ στην επιλογή Επεξεργασία.
- Βήμα **4** Επιλέξτε το πλαίσιο ελέγχου Ενεργοποίηση μετακίνησης προς κινητό.
- Βήμα **5** Επιλέξτε Αποθήκευση.

### <span id="page-11-0"></span>Ρυθμίσεις τηλέφωνου

Το παράθυρο "Ρυθμίσεις τηλεφώνου" σάς επιτρέπει να ορίσετε ρυθμίσεις τηλεφώνου για τα εταιρικά σας τηλέφωνα.

Από προεπιλογή,οι ρυθμίσεις τηλεφώνου για τα διάφορα εταιρικά σας τηλέφωνα είναι συνδεδεμένες. Με βάση την προεπιλεγμένη ρύθμιση, όλα τα τηλέφωνά σας θα έχουν πανομοιότυπη διαμόρφωση για μια συγκεκριμένη ρύθμιση τηλεφώνου. Ακολουθήστε τη διαδικασία Σύνδεση και [αποσύνδεση](#page-11-1) ρυθμίσεων [τηλεφώνων](#page-11-1), στη σελίδα 8 για να συνδέσετε ή να αποσυνδέσετε τα τηλέφωνά σας για διάφορες ρυθμίσεις τηλεφώνου.

Σημειώστε ότι οι διαθέσιμες επιλογές στην ενότητα "Ρυθμίσεις τηλεφώνου" ισχύουν μόνο για τα εταιρικά σας τηλέφωνα. Δεν μπορείτε να διαμορφώσετε τις ρυθμίσεις τηλεφώνου για τα πρόσθετα τηλέφωνα.

#### <span id="page-11-1"></span>Σύνδεση και αποσύνδεση ρυθμίσεων τηλεφώνων

Σεό,τι αφορά τις ρυθμίσεις τηλεφώνου, έχετε τη δυνατότητα να συνδέσετε τις ρυθμίσεις για τα τηλέφωνά σας. Όταν συνδέετε τηλέφωνα σε μια συγκεκριμένη ρύθμιση τηλεφώνου, το Unified Communications Self Care Portal εφαρμόζει τη διαμόρφωσή σας για τη συγκεκριμένη ρύθμιση σε όλα τα τηλέφωνά σας. Για παράδειγμα, εάν έχετε τρία τηλέφωνα και συνδέσετε τους αριθμούς μνήμης σας για αυτά, τότε και τα τρία τηλέφωνα θα χρησιμοποιούν την ίδια διαμόρφωσημνήμης. Εάν ενημερώσετε κάποιον αριθμό μνήμης για ένα από τα τηλέφωνα, το Unified Communications Self Care Portal εφαρμόζει αυτόματα τον συγκεκριμένο αριθμό μνήμης και για τα άλλα τηλέφωνα. Για να εφαρμόσετε μια μοναδική ρύθμιση τηλεφώνου σε ένα συνδεδεμένο τηλέφωνο, αποσυνδέστε τα τηλέφωνα.

Το Unified CommunicationsSelf Care συνδέει και αποσυνδέει κάθε ρύθμισητηλεφώνου χωριστά. Έτσι, μπορείτε να συνδέσετε ρυθμίσεις για μία ειδική ρύθμιση τηλεφώνου, για παράδειγμα, τους αριθμούς μνήμης, αλλά να αφήσετε αποσυνδεδεμένη μια άλλη ρύθμιση τηλεφώνου, για παράδειγμα, τις ειδοποιήσεις αυτόματου τηλεφωνητή. Από προεπιλογή, όλες οι ρυθμίσεις τηλεφώνων είναι συνδεδεμένες.

Μπορείτε να συνδέσετε ή να αποσυνδέσετε ρυθμίσεις κάνοντας κλικ στο εικονίδιο "Συνδεδεμένη/Αποσυνδεδεμένη". Το εικονίδιο εμφανίζει την τρέχουσα κατάσταση σύνδεσης ή αποσύνδεσης των τηλεφώνων σας.

Η παρακάτω εικόνα δείχνει πώς εμφανίζεται ένα σύνολοτηλεφώνων με συνδεδεμένες υπηρεσίες στη διασύνδεση χρήστη. Εφόσον οι υπηρεσίες είναι συνδεδεμένες τη δεδομένη στιγμή, εμφανίζεται το εικονίδιο "Συνδεδεμένη" και οι ρυθμίσεις εφαρμόζονται και στα τρία τηλέφωνα. Μπορείτε να κάνετε κλικ στο εικονίδιο "Συνδεδεμένη" για να αποσυνδέσετε τα τηλέφωνα και να εφαρμόσετε μοναδικές ρυθμίσεις για κάθε τηλέφωνο.

#### Σχήμα **2:** Συνδεδεμένες ρυθμίσεις

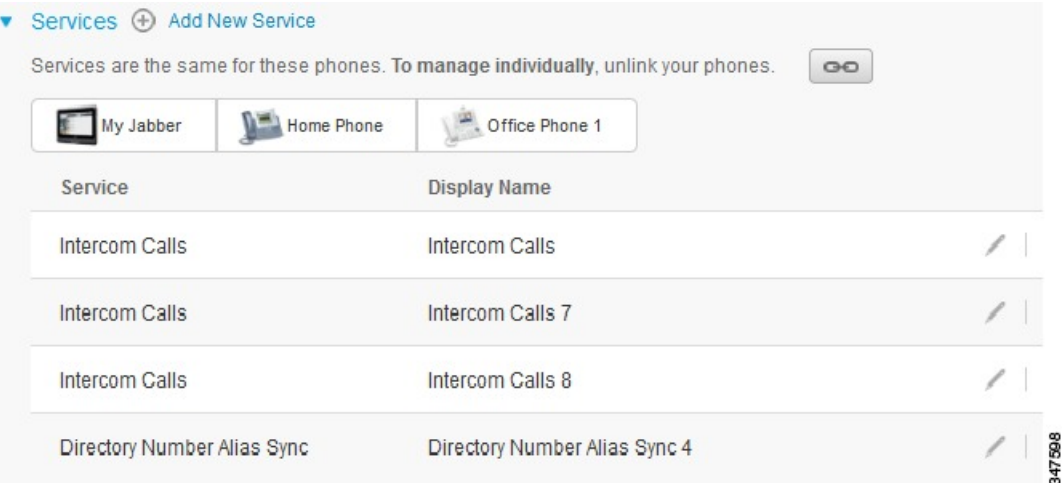

Η παρακάτω εικόνα δείχνει με ποιον τρόπο ένα σύνολο τηλεφώνων με αποσυνδεδεμένες ρυθμίσεις αριθμών ταχείας κλήσης εμφανίζεται στη διασύνδεση χρήστη. Σε αυτή την περίπτωση, οι εμφανιζόμενες ρυθμίσεις ισχύουν μόνο για το My Jabber. Εφόσον οι ρυθμίσεις είναι μοναδικές για κάθε τηλέφωνο, εμφανίζεται το εικονίδιο "Αποσυνδεδεμένη". Μπορείτε να κάνετε κλικ στο εικονίδιο για να εφαρμόσετε τις ίδιες ρυθμίσεις και στα τρία τηλέφωνα.

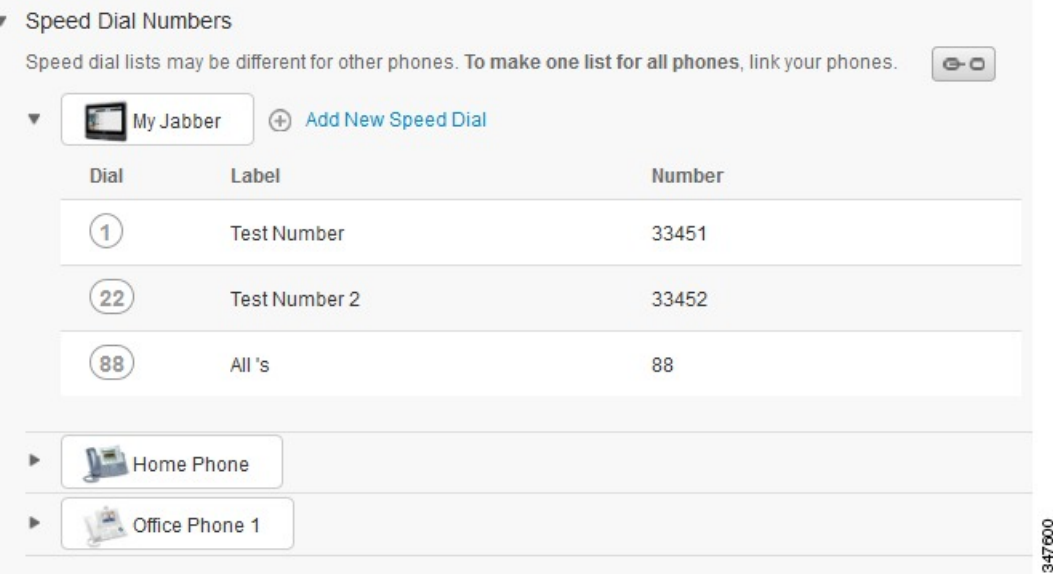

#### Διαδικασία

Για να συνδέσετε ή να αποσυνδέσετε ρυθμίσεις τηλεφώνου, κάντε τα εξής:

• Για να συνδέσετε μια ρύθμισητηλεφώνου, κάντε κλικ στοεικονίδιο"Αποσυνδεδεμένη" και επιλέξτε το τηλέφωνο που θέλετε να χρησιμοποιήσετε ως βασικό τηλέφωνο. Το Unified Communications

Σχήμα **3:** Αποσυνδεδεμένες ρυθμίσεις

Self Care Portal ενημερώνει τη συγκεκριμένη ρύθμιση τηλεφώνου σε όλα τα τηλέφωνα με τη διαμόρφωση του βασικού τηλεφώνου.

• Για να αποσυνδέσετε μια συνδεδεμένη ρύθμιση τηλεφώνου, κάντε κλικ στο εικονίδιο "Συνδεδεμένη".

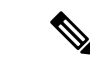

Σημείωση

Το στοιχείο ελέγχου "Φίλτρο", το οποίο εμφανίζεται στην επάνω δεξιά γωνία του παραθύρου διαμόρφωσης, ορίζει το τηλέφωνο που θέλετε να προβάλετε. Δεν επηρεάζει καθόλου τη σύνδεση ή όχι των ρυθμίσεων τηλεφώνου. Εάν προβάλετε τις ρυθμίσεις ενός τηλεφώνου που έχει συνδεδεμένες ρυθμίσεις και ενημερώσετε τις ρυθμίσεις του συγκεκριμένου τηλεφώνου, το Unified Communications Self Care Portal ενημερώνει και τα συνδεδεμένα τηλέφωνα.

#### <span id="page-13-0"></span>Ρύθμιση αριθμών μνήμης

Για να ρυθμίσετε αριθμούς μνήμης, ακολουθήστε την παρακάτω διαδικασία:

#### Διαδικασία

- Βήμα **1** Κάντε κλικ στην καρτέλα Τηλέφωνα.
- Βήμα **2** Επιλέξτε Ρυθμίσεις τηλεφώνου.
- Βήμα **3** Επιλέξτε Αριθμοί μνήμης.

Σημείωση Για πληροφορίες σχετικά με τον τρόπο χρήσης των στοιχείων ταχείας κλήσης, ανατρέξτε στην τεκμηρίωση του τηλεφώνου σας.

#### Βήμα **4** Κάντε τα εξής:

- Εάν τα τηλέφωνά σας είναι συνδεδεμένα, κάντε κλικ στην επιλογή Προσθήκη νέας μνήμης.
- Εάν τα τηλέφωνά σας δεν είναι συνδεδεμένα, επιλέξτε το τηλέφωνο για το οποίο θέλετε να προσθέσετε τον αριθμό μνήμης και, στη συνέχεια, κάντε κλικ στην επιλογή Προσθήκη νέας μνήμης.
- Βήμα **5** Στο πεδίο "Αριθμός", πληκτρολογήστε το όνομα ή τον αριθμό τηλεφώνου της επαφής. Το Unified Communications Self Care Portal πραγματοποιεί αναζήτηση στον εταιρικό κατάλογο.

Σημείωση Μπορείτε να εκτελέσετε αναζήτηση στον εταιρικό κατάλογο μόνο εάν ο διαχειριστής δικτύου σάς έχει παραχωρήσει δικαιώματα πρόσβασης. Η πρόσβαση ορίζεται μέσω των παραμέτρων επιχείρησης του Unified Communications Manager.

- Βήμα **6** Στο πλαίσιο κειμένου "Ετικέτα", πληκτρολογήστε μια περιγραφή για τον αριθμό μνήμης. Το τηλέφωνό σας θα χρησιμοποιεί την περιγραφή για να εμφανίζει τον αριθμό μνήμης.
- Βήμα **7** Στο πλαίσιο κειμένου "Μνήμη", αναθέστε έναν αριθμό μνήμης.
- Βήμα **8** Επιλέξτε Αποθήκευση.

Προγραμματισμός ταχείας κλήσης με παύσεις

Μπορείτε να προγραμματίσετε κόμματα στα στοιχεία ταχείας κλήσης για να προσεγγίσετε προορισμούς που απαιτούν αναγκαστικό κωδικό εξουσιοδότησης FAC), κώδικα θέματος πελάτη CMC), παύση κλήσης ή επιπλέον ψηφία (όπως το εσωτερικό τηλέφωνο ενός χρήστη, αριθμό πρόσβασης σύσκεψης ή κωδικό πρόσβασης φωνητικού ταχυδρομείου). Στο πλαίσιο μιας ταχείας κλήσης, κάθε κόμμα (,) αντιπροσωπεύει είτε:

- Έναν οριοθέτη που διαχωρίζει τη διεύθυνση κλήσης προορισμού από έναν κωδικό FAC ή CMC
- Μια παύση 2 δευτερολέπτων πριν από την αποστολή ψηφίων DTMF μετά τη σύνδεση

Για παράδειγμα, έστω ότιθέλετε να πραγματοποιήσετε μια ταχεία κλήση, που περιλαμβάνει κωδικούς FAC και CMC, ακολουθούμενους από προτροπές IVR όπου:

- Ο καλούμενος αριθμός είναι 91886543.
- Ο κωδικός FAC είναι 8787.
- Ο κωδικός CMC είναι 5656.
- Η απάντηση του IVR είναι 987989#, η οποία πρέπει να εισαχθεί 4 δευτερόλεπτα αφού συνδεθεί η κλήση.

Στην περίπτωση αυτή,θα πρέπει να προγραμματίσετε **91886543,8787,5656,, 987989 #** ως ταχεία κλήση.

#### <span id="page-14-0"></span>Ρύθμιση υπηρεσιών τηλεφώνου

Η επιλογή "Υπηρεσίες" σάς επιτρέπει να προσθέτετε υπηρεσίες τηλεφώνου όπως έναν εταιρικό κατάλογο, οπτικό αυτόματο τηλεφωνητή ή καιρικές προγνώσεις, στα τηλέφωνα Cisco Unified IP και τις εφαρμογές Jabber που διαθέτετε. Η λίστα με τις διαθέσιμες υπηρεσίες εξαρτάται από το μοντέλο του τηλεφώνου στο οποίο πραγματοποιείται η διαμόρφωση.

Για να προσθέσετε μια υπηρεσία, ακολουθήστε τα παρακάτω βήματα:

Διαδικασία

- Βήμα **1** Κάντε κλικ στην καρτέλα Τηλέφωνα.
- Βήμα **2** Επιλέξτε Ρυθμίσεις τηλεφώνου.
- Βήμα **3** Κάντε κλικ στην επιλογή Υπηρεσίες για να αναπτύξετε την προβολή "Υπηρεσίες".
- Βήμα **4** Κάντε τα εξής:
	- Εάν τα τηλέφωνά σας είναι συνδεδεμένα, κάντε κλικ στην επιλογή Προσθήκη νέας υπηρεσίας.
	- Εάν τα τηλέφωνά σας δεν είναι συνδεδεμένα, επιλέξτε το τηλέφωνο για το οποίο θέλετε να προσθέσετε μια υπηρεσία και κάντε κλικ στην επιλογή Προσθήκη νέας υπηρεσίας.
- Βήμα **5** Απότοκουτί αναπτυσσόμενης λίστας "Υπηρεσία", επιλέξτε την υπηρεσία πουθέλετε να προσθέσετε.
- Βήμα **6** Στο πλαίσιο κειμένου "Όνομα προβολής", εισαγάγετε την ετικέτα που θέλετε να χρησιμοποιήσετε για να προσδιορίσετε την υπηρεσία στα τηλέφωνά σας.
- Βήμα **7** Εισαγάγετε τυχόν απαιτούμενες παραμέτρους.

Βήμα **8** Κάντε κλικ στο ΟΚ**.**

#### <span id="page-15-0"></span>Ρύθμιση ειδοποιήσεων αυτόματου τηλεφωνητή

Οι ειδοποιήσεις αυτόματου τηλεφωνητή σάς επιτρέπουν να ρυθμίσετε τον τρόπο που θέλετε το τηλέφωνό σας να σάς ειδοποιεί ότι υπάρχουν νέα μηνύματα. Για παράδειγμα, μπορείτε να διαμορφώσετε τα τηλέφωνά σας ώστε να εμφανίζεται ή να αναβοσβήνει μια λυχνία αναμονής μηνύματος που να σας ειδοποιεί ότι έχετε νέα μηνύματα.

Για να ρυθμίσετε τις ειδοποιήσεις αυτόματου τηλεφωνητή, ακολουθήστε την παρακάτω διαδικασία:

Διαδικασία

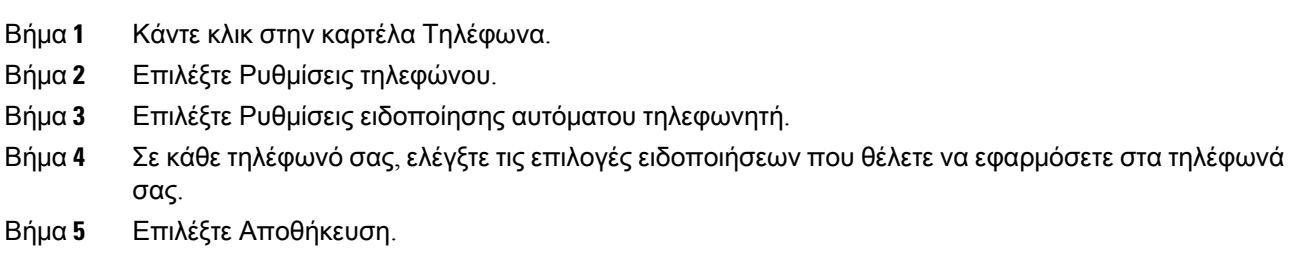

#### <span id="page-15-1"></span>Ρύθμιση ιστορικού κλήσεων

Το ιστορικό κλήσεων σάς επιτρέπει να καταγράφετε αναπάντητες κλήσεις για κάθε τηλέφωνό σας. Για να διαμορφώσετε το ιστορικό κλήσεων:

Διαδικασία

- Βήμα **1** Κάντε κλικ στην καρτέλα Τηλέφωνα.
- Βήμα **2** Επιλέξτε Ρυθμίσεις τηλεφώνου.
- Βήμα **3** Επιλέξτε Ιστορικό κλήσεων.
- <span id="page-15-2"></span>Βήμα **4** Επιλέξτε το πλαίσιο ελέγχου Καταγραφή αναπάντητων κλήσεων για κάθε τηλεφωνική γραμμή που θέλετε να αποθηκεύετε το ιστορικό κλήσεων.
- Βήμα **5** Επιλέξτε Αποθήκευση.

#### Ρύθμιση επαφών τηλεφώνου

Οι επαφές τηλεφώνου σάς επιτρέπουν να αποθηκεύετε αριθμούς τηλεφώνου και διευθύνσεις ηλεκτρονικού ταχυδρομείου για τις επαφές τηλεφώνου σας. Από τα τηλέφωνά σας, μπορείτε να περιηγηθείτε στη λίστα επαφών σας και να πραγματοποιήσετε κλήσεις απευθείας από τη λίστα επαφών χωρίς να χρειάζεται να πληκτρολογείτε κάθε φορά τον αριθμό.

Για να ρυθμίσετε τη λίστα επαφών του τηλεφώνου σας, ακολουθήστε την παρακάτω διαδικασία:

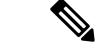

Σημείωση

Κάθε χρήστης έχει μία λίστα επαφών τηλεφώνου για όλα τα τηλέφωνα. Δεν υπάρχει επιλογή σύνδεσης και αποσύνδεσης της λίστας επαφών του τηλεφώνου.

#### Διαδικασία

- Βήμα **1** Κάντε κλικ στην καρτέλα Τηλέφωνα.
- Βήμα **2** Στο αριστερό παράθυρο περιήγησης κάνε κλικ στην επιλογή Ρυθμίσεις τηλεφώνου.
- Βήμα **3** Πατήστε Δημιουργία νέας επαφής. Εμφανίζεται το παράθυρο "Προσθήκη νέας επαφής τηλεφώνου".
- Βήμα **4** Συμπληρώστε τα πεδία με τις πληροφορίες για τη συγκεκριμένη επαφή.
- Βήμα **5** Κάντε κλικ στο ΟΚ.

### <span id="page-16-1"></span><span id="page-16-0"></span>Επιλογές προώθησης κλήσεων

Οι επιλογές χρήστη προώθησης κλήσεων σάς επιτρέπουν να ρυθμίσετε τα τηλέφωνα Cisco Unified IP και τις συσκευές Jabber για προώθηση κλήσεων σε άλλον αριθμό.

#### Ρύθμιση προώθησης όλων των κλήσεων

Για να ρυθμίσετε το τηλέφωνό σας έτσι, ώστε να προωθεί όλες τις εισερχόμενες κλήσεις σε άλλον αριθμό, ακολουθήστε την παρακάτω διαδικασία:

#### Διαδικασία

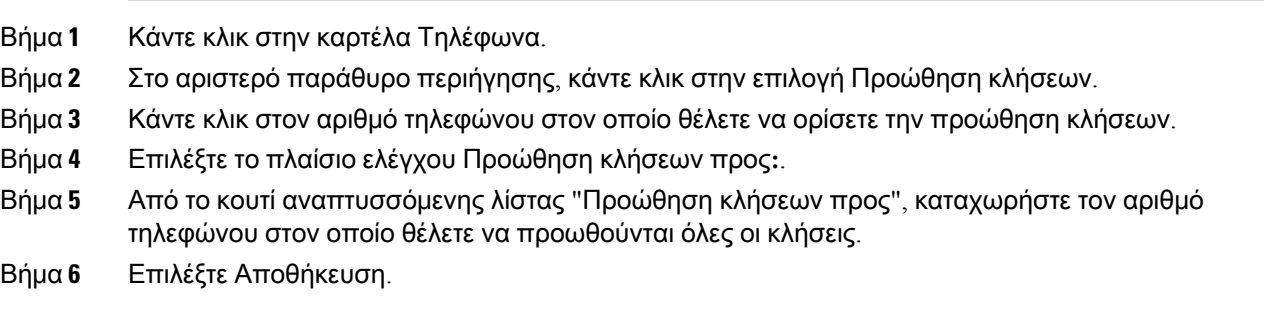

#### <span id="page-16-2"></span>Ορισμός προηγμένων επιλογών προώθησης κλήσεων

Mε το Unified Communications Self Care Portal, μπορείτε να ρυθμίσετε προηγμένες επιλογές προώθησης κλήσεων, όπως, για παράδειγμα, μια συμπεριφορά προώθησης κλήσεων που είναι διαφορετική για τις εσωτερικές και τις εξωτερικές κλήσεις. Για να ορίσετε προηγμένες επιλογές προώθησης κλήσεων, ακολουθήστε την παρακάτω διαδικασία:

#### Διαδικασία

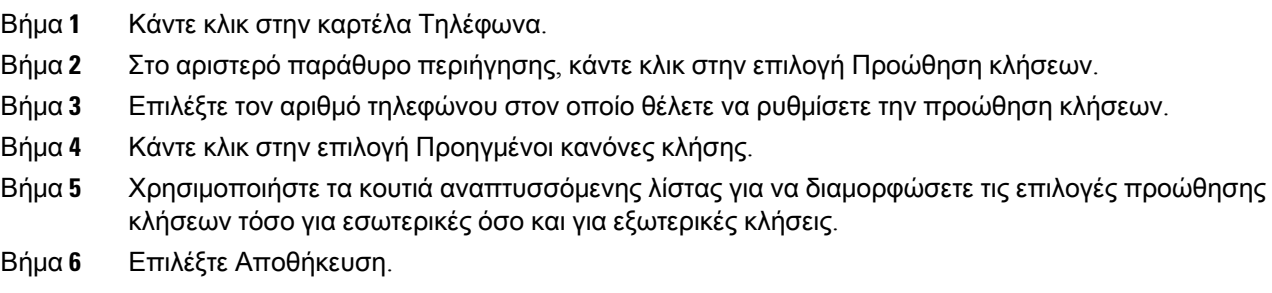

# <span id="page-17-0"></span>Πρόσθετες ρυθμίσεις

Η ενότητα αυτή περιγράφειτις μητηλεφωνικές ρυθμίσεις,όπως τις ρυθμίσεις αυτόματου τηλεφωνητή, συνδιασκέψεων και τις γενικές ρυθμίσεις.

### <span id="page-17-1"></span>Ορισμός προτιμήσεων αυτόματου τηλεφωνητή

Για να ορίσετε τις προτιμήσεις αυτόματου τηλεφωνητή στο Unified Communications Self Care Portal, κάντε κλικ στην καρτέλα Αυτόματος τηλεφωνητής και, στη συνέχεια, πατήστε το πλήκτρο Κλήση **IVR** προτιμήσεων αυτόματου τηλεφωνητή. Το Cisco Web Dialer καλεί το IVR προτιμήσεων αυτόματου τηλεφωνητή, όπου μπορείτε να ρυθμίσετε τις προτιμήσεις αυτόματου τηλεφωνητή για τα τηλέφωνά σας.

### <span id="page-17-2"></span>Ενεργοποίηση κατάστασης **"**Μην ενοχλείτε**"**

Εάν η κατάσταση "Μην ενοχλείτε" είναι ενεργοποιημένη, τα τηλέφωνά σας δεν κουδουνίζουν όταν κάποιος καλεί τον αριθμό σας. Για να ενεργοποιήσετε την κατάσταση "Μην ενοχλείτε" για όλα τα τηλέφωνά σας, ακολουθήστε την παρακάτω διαδικασία:

Διαδικασία

- Βήμα **1** Κάντε κλικ στην καρτέλα **IM** και διαθεσιμότητα.
- Βήμα **2** Επιλέξτε Μην ενοχλείτε.
- Βήμα **3** Επιλέξτε το πλαίσιο ελέγχου Ενεργοποίηση.
- Βήμα **4** Ολοκληρώστε τις πρόσθετες ρυθμίσεις της κατάστασης "Μην ενοχλείτε".

ΣημείωσηΟι πρόσθετες ρυθμίσεις εμφανίζονται μόνο εάν το τηλέφωνό σας τις υποστηρίζει

Βήμα **5** Επιλέξτε Αποθήκευση.

Η κατάσταση "Μην ενοχλείτε" ενεργοποιείται για όλα τα εταιρικά σας τηλέφωνα.

### <span id="page-18-0"></span>Ενεργοποίηση της κατάστασης **IM** και Παρουσίας για τα τηλέφωνά σας

Στην Πnified CommunicationsSelf CarePortal, μπορείτε να ενεργοποιήσετε την κατάσταση Cisco Unified IM και Παρουσία ώστε ο πελάτης Jabber να ενημερώνει την κατάστασή σας όταν βρίσκεστε σε σύσκεψη. Για να ενεργοποιήσετε την κατάσταση Cisco Unified IM και Παρουσία, ακολουθήστε την παρακάτω διαδικασία:

Διαδικασία

- Βήμα **1** Κάντε κλικ στην καρτέλα **IM** και διαθεσιμότητα.
- Βήμα **2** Επιλέξτε Πολιτική κατάστασης.
- Βήμα **3** Επιλέξτε τοπλαίσιοελέγχου Αυτόματηενημέρωσηκατάστασηςόταν υπάρχει σύσκεψη στοημερολόγιό μου.
- Βήμα **4** Επιλέξτε Αποθήκευση.

### <span id="page-18-1"></span>Προγραμματισμός συνδιάσκεψης

Η καρτέλα "Συνδιάσκεψη" στο Unified Communications Self Care Portal σάς επιτρέπει να προγραμματίζετε συνδιασκέψεις. Ανάλογα με το προφίλ χρήστη που έχει ρυθμίσειο διαχειριστής σας για εσάς, μπορείτε να ρυθμίσετε συνδιασκέψεις μέσω του Cisco TelePresence Management Suite ή του Cisco WebEx. Εάν το προφίλ χρήστη που διαθέτετε δεν περιλαμβάνειτη δυνατότητα προγραμματισμού συνδιασκέψεων, δεν εμφανίζεται καμία επιλογή προγραμματισμού σύσκεψης.

### <span id="page-18-2"></span>Ορισμός γλώσσας τηλεφώνου

Για να ορίσετε τη γλώσσα για τα τηλέφωνα Cisco Unified IP ή την εφαρμογή Jabber, ακολουθήστε την παρακάτω διαδικασία:

Διαδικασία

- Βήμα **1** Κάντε κλικ στην καρτέλα Γενικές ρυθμίσεις.
- Βήμα **2** Επιλέξτε Γλώσσα.
- <span id="page-18-3"></span>Βήμα **3** Επιλέξτε ένα στοιχείο από το κουτί αναπτυσσόμενης λίστας "Γλώσσα προβολής" και επιλέξτε Αποθήκευση.

### Ορισμός κωδικού πρόσβασης πελάτη

Για να επαναφέρετε τον κωδικό πρόσβασης που χρησιμοποιείτε για να συνδεθείτε στο Unified Communications Self Care Portal, ακολουθήστε τα παρακάτω βήματα:

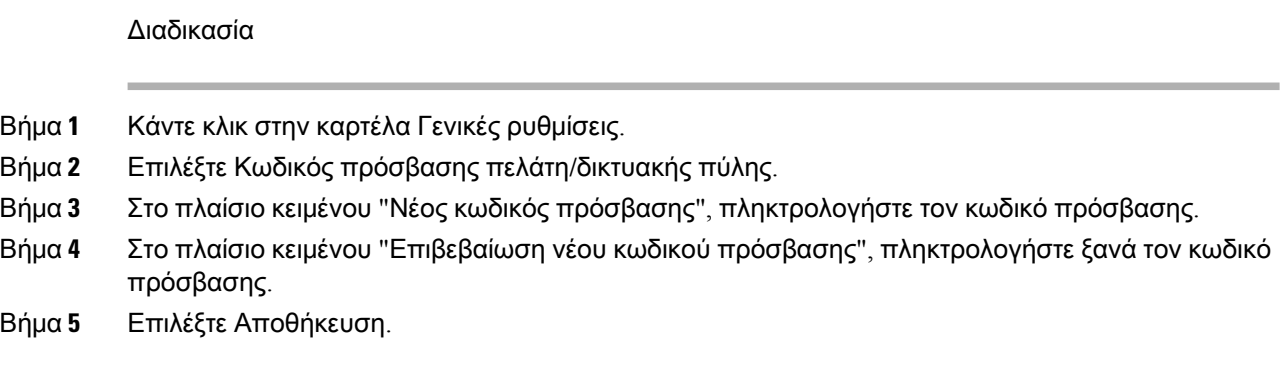

### <span id="page-19-0"></span>Ορισμός **PIN** υπηρεσιών τηλεφώνου

Το PIN υπηρεσιών τηλεφώνου χρησιμοποιείται για διάφορες υπηρεσίες, όπως είναι η υπηρεσία Extension Mobility καιηυπηρεσία "Συνδιάσκεψητώρα" καθώς και για αυτο-παροχήνέων τηλεφώνων. Για να επαναφέρετε το PIN υπηρεσιών τηλεφώνου, εκτελέστε τα παρακάτω βήματα:

Διαδικασία

- Βήμα **1** Κάντε κλικ στην καρτέλα Γενικές ρυθμίσεις.
- Βήμα **2** Επιλέξτε **PIN** υπηρεσιών τηλεφώνου.
- Βήμα **3** Στο πλαίσιο κειμένου Νέο **PIN** τηλεφώνου, εισαγάγετε το PIN.
- Βήμα **4** Στο πλαίσιο κειμένου Επιβεβαίωση νέου **PIN** τηλεφώνου, εισαγάγετε το PIN.
- Βήμα **5** Επιλέξτε Αποθήκευση.
	- Σημείωση Αν ο διαχειριστής δικτύου έχει ενεργοποιήσει το Συγχρονισμό PIN, μπορείτε να χρησιμοποιήσετε αυτό το pin για να συνδεθείτε στις υπηρεσίες Extension Mobility, Συνδιάσκεψη τώρα και Mobile Connect καθώς και στον αυτόματο τηλεφωνητή Cisco Unity Connection.

### <span id="page-19-1"></span>Άμεσος ορισμός του κωδικού πρόσβασης για τη συνδιάσκεψη

Ο νέος κωδικός πρόσβασης πρέπει να αποτελείται από3 έως 10 χαρακτήρες. Δεν πρέπει να περιέχει κενά, γράμματα ή ειδικούς χαρακτήρες. Για να επαναφέρετε τον κωδικό πρόσβασης, ακολουθήστε τα παρακάτω βήματα:

Διαδικασία

- Βήμα **1** Κάντε κλικ στην καρτέλα Γενικές ρυθμίσεις.
- Βήμα **2** Επιλέξτε Συνδιάσκεψη τώρα.
- Βήμα **3** Στο πλαίσιο κειμένου Κωδικός πρόσβασης συμμετεχόντων, εισαγάγετε το νέο κωδικό πρόσβασης.

ш

Βήμα **4** Επιλέξτε Αποθήκευση.

### <span id="page-20-0"></span>Ρύθμιση του Μέγιστου χρόνου σύνδεσης για το **Extension Mobility**

Για να ορίσετε το μέγιστο χρόνο σύνδεσης για το Extension Mobility(EM) και Extension Mobility Cross Cluster (EMCC), εκτελέστε τα εξής βήματα:

Διαδικασία

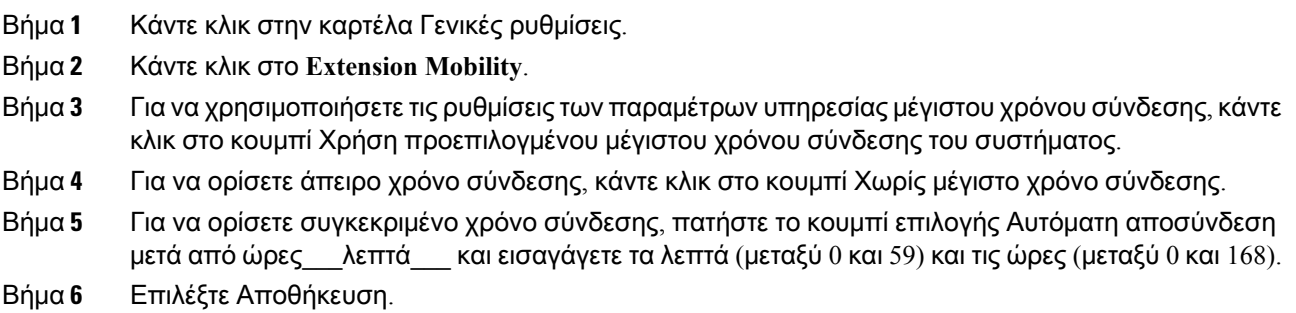

### <span id="page-20-1"></span>Λήψη προσθηκών

Οι προσθήκες εφαρμογών επεκτείνουν τη λειτουργικότητα των τηλεφώνων Cisco Unified IP και των συσκευών Jabber που διαθέτετε. Για να λάβετε προσθήκες για το τηλέφωνό σας, ακολουθήστε την παρακάτω διαδικασία:

Διαδικασία

- Βήμα **1** Κάντε κλικ στην καρτέλα Λήψεις.
- <span id="page-20-2"></span>Βήμα **2** Επιλέξτε την προσθήκη που θέλετε να λάβετε.
- Βήμα **3** Επιλέξτε Λήψη.

### Προβολή και τροποποίηση ονόματος προβολής

Όταν συνδέεστε ως τοπικός χρήστης ο οποίος δεν είναι συγχρονισμένος με το Lightweight Directory Access Protocol (LDAP), μπορείτε να βλέπετε και να τροποποιείτε το όνομα προβολής, χρησιμοποιώντας την παρακάτω διαδικασία.

Σημείωση

Όταν συνδέεστε στο Unified Communications Self Care Portal, ο σύνδεσμος για την αποσύνδεση από την εφαρμογή δείχνει το όνομα προβολής, αν το είχατε διαμορφώσει νωρίτερα. Διαφορετικά, ο σύνδεσμος για αποσύνδεση δείχνει το αναγνωριστικό χρήστη.

Διαδικασία

- Βήμα **1** Από το Unified Communications Self Care Portal, κάντε κλικ στην καρτέλα Γενικές ρυθμίσεις.
- Βήμα **2** Επιλέξτε Όνομα προβολής.

Σημείωση Η συμπεριφορά αυτού του πεδίου αλλάζει όταν συνδέεστε ως οι παρακάτω χρήστες:

- Τοπικός χρήστης—Όταν συνδέεστε ως τοπικός χρήστης ο οποίος δεν είναι συγχρονισμένος με το Lightweight Directory Access Protocol (LDAP), μπορείτε να τροποποιήσετε το όνομα προβολής, μέσω του πεδίου Όνομα προβολής.
- Χρήστης συγχρονισμένος με το LDAP—Όταν συνδέεστε ως χρήστης συγχρονισμένος με το LDAP, δεν είναι δυνατή η επεξεργασία του πεδίου Όνομα προβολής.

Θα εμφανιστεί το πλαίσιο κειμένου Όνομα προβολής.

- Βήμα **3** Στο πλαίσιο κειμένου Όνομα προβολής, εισαγάγετε το όνομα που θέλετε να βλέπουν οι χρήστες αντί του αναγνωριστικού χρήστη.
	- Αν είχατε διαμορφώσει ένα όνομα προβολής νωρίτερα, αυτότο πεδίοθα συμπληρωθεί αυτόματα με το συγκεκριμένο όνομα που διαμορφώσατε. Σημείωση
		- Αν συνδεθείτε ως χρήστης συγχρονισμένος με το LDAP, δεν θα είναι δυνατή η επεξεργασία του ονόματος προβολής και, έτσι, τα κουμπιά Αποθήκευση και Ακύρωση δεν θα εμφανίζονται σε αυτό το πεδίο.
- Βήμα **4** Επιλέξτε Αποθήκευση.
- Βήμα **5** (Προαιρετικό) Για να κάνετε επαναφορά στο προηγούμενοόνομα προβολής που είχατε διαμορφώσει, επιλέξτε Ακύρωση.